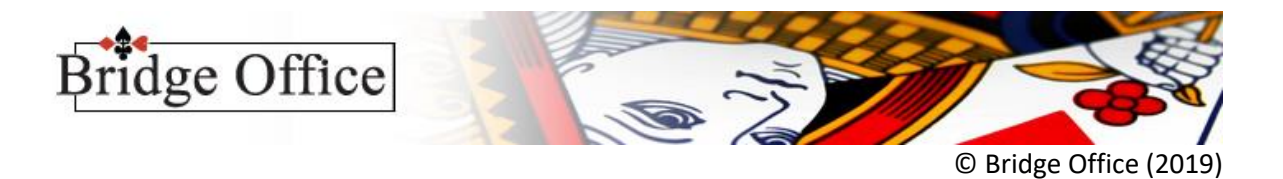

## Stappenplan Gewone competitie

- 1. Klik op Competitie
- 2. Klik op Voorbereiden competitie
- 3. Klik in de lijst Groep bestanden op het groep bestand waarmee de competitie start
- 4. Geef de competitie een naam. Bijvoorbeeld Ladder 1 2019
- 5. Indien het groep bestand uit meerdere groepen bestaat. Vink het vakje Competitienaam voor alle groepen laten gelden AAN
- 6. Vink het aan vink vakje Maak deze competitie de actuele competitie AAN
- 7. Klik op de knop Maak competitie(s)
- 8. U krijgt de mededeling Voorbereiden competitie gereed.
- 9. Terug naar het hoofdmenu?
- 10. Klik op Ja.
- 11. Klik op Gewoon
- 12. Klik op Instellingen
- 13. Geef vervangende scores in
- 14. Geef de kleuren aan die u wilt gebruiken
- 15. Vink de aan vink vakjes AAN die u nodig heeft
- 16. Klik op de knop Opslaan
- 17. U staat weer in het hoofdmenu
- 18. Klik op Uitslagen
- 19. Klik op Parenwedstrijd
- 20. Klik in de lijst Uitslagen op de datum die u wilt toevoegen aan de competitie
- 21. Klik rechts beneden op de knop Plaats YYYY-MM-DD in competitie
- 22. LET NU GOED OP!

BRIDGE OFFICE RESULTATEN GEEFT NU MELDINGEN, WANNEER ER PROBLEMEN ONTSTAAN.

- U KRIJGT OOK MINIMAAL 1 SUGGESTIE OM HET PROBLEEM OP TE LOSSEN.
- 23. Klik rechts onder op de knop Naar competitie
- 24. Klik links boven in het kader Competitie (Gewoon) op de competitie die u wilt zien
- 25. U heeft nu alle opties die er voor de competitie zijn ter beschikking.